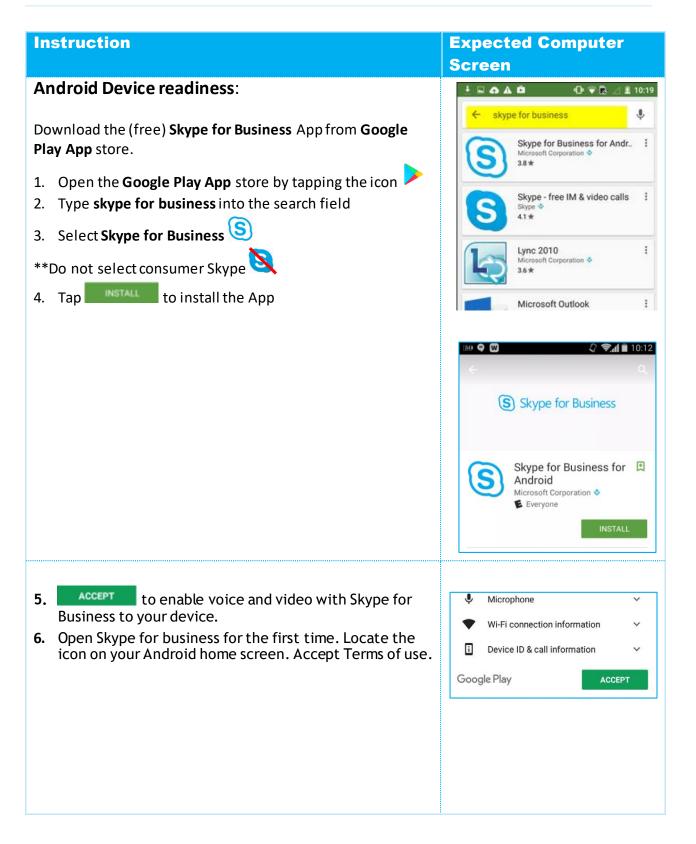

| Instruction<br>Sign-in with your Health Authority account |                                                                                                    | Expected Computer<br>Screen<br>* @ % # 92% 10:05 AM |
|-----------------------------------------------------------|----------------------------------------------------------------------------------------------------|-----------------------------------------------------|
|                                                           |                                                                                                    |                                                     |
| 5.                                                        |                                                                                                    | Organization sign-in address                        |
|                                                           | Input your <b>domain and Health Authority username</b> in<br>the form of: phsabc\username<br>Tap < to return to the Sign in screen | ▲ ▲ 100% ▲ 9:10 AM         < Advanced options       |

| Instruction                                                                                                   | Expected Computer<br>Screen                                                                                                    |
|----------------------------------------------------------------------------------------------------|----------------------------------------------------------------------------------------------------|
| 7. Input your <b>password</b> , and click the arrow when done.                                                | <ul> <li>N I R A B6% ■ 11:06 AM</li> <li>joe.smith@phsa.ca</li> <li>Password</li> <li>Save my password</li> <li>Advanced options</li> </ul>                                                                                                    |
| <ol> <li>Security Warning' screen, Check 'Always trust this certificate' radio box, then continue.</li> </ol> | Security Warning<br>A server presented a certificate that<br>could not be verified. Do you wish to<br>continue?<br>Issued By<br>HealthBC Issuing CA-1<br>Subject<br>Iyncpool01.healthbc.org<br>Expires<br>11 May 2019 02:08:07 PM<br>Signature Algorithm<br>SHA256withRSA<br>Always trust this Certificate<br>Sign Out Continue |
| <ol><li>Enter your Mobile device number in the 'What's your<br/>phone number?' field.</li></ol>               | ¥ Ø 🕈 🖬 83% ∎ 11:34 AM                                                                                                    |
| <ul> <li>7. Tap to proceed.</li> </ul>                                                                        | What's your phone number?<br>+ 6048888888<br>This lets you make and get work calls,<br>and join meetings from Skype for<br>Business.<br>Sync Contacts<br>You'll see your Skype for Business<br>contacts in your device contacts list.                                                                                           |